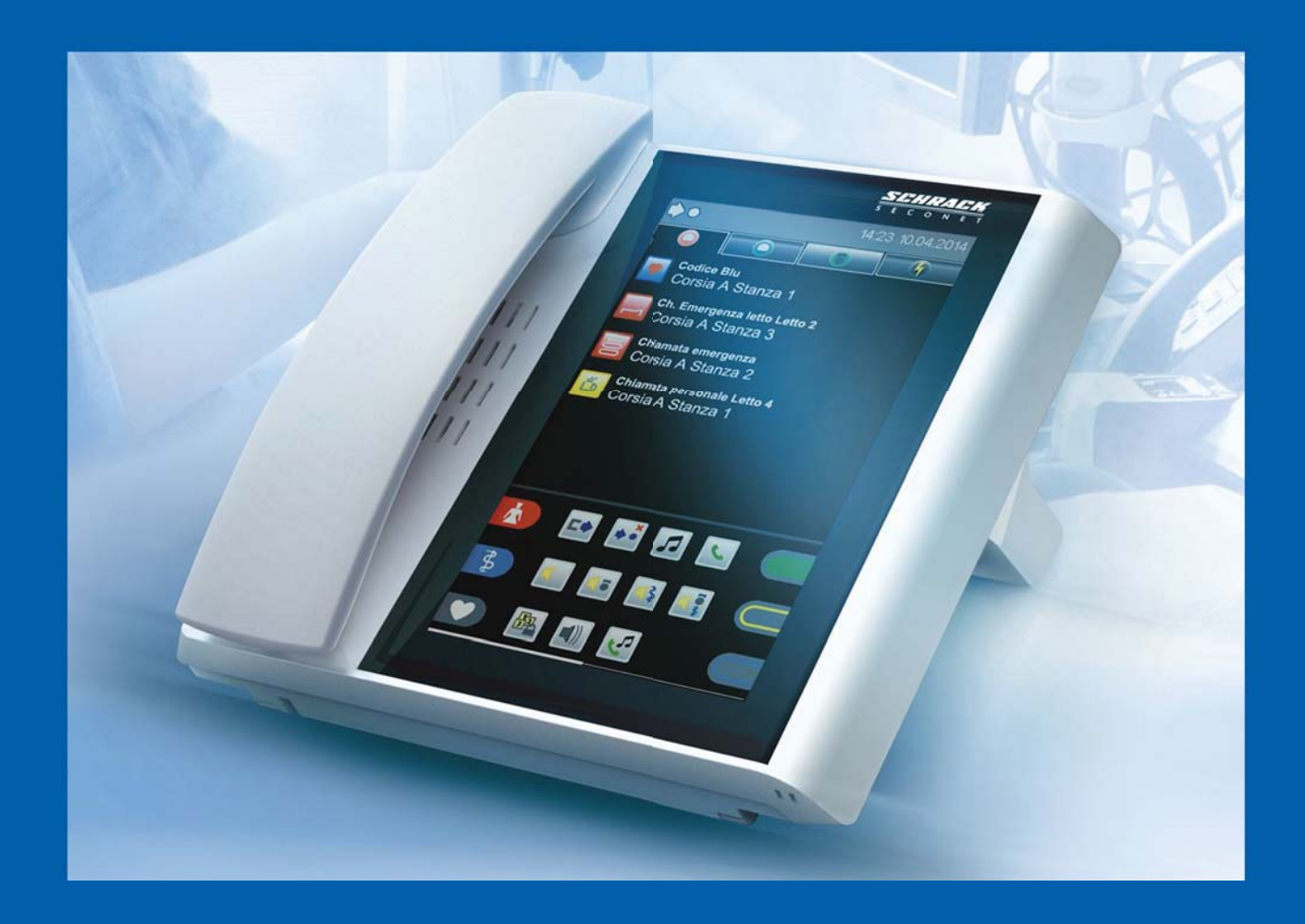

# VISOCALL IP. **Terminale Caposala ST-TOUCH.**

Istruzioni brevi.

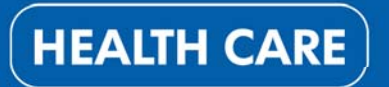

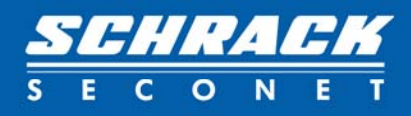

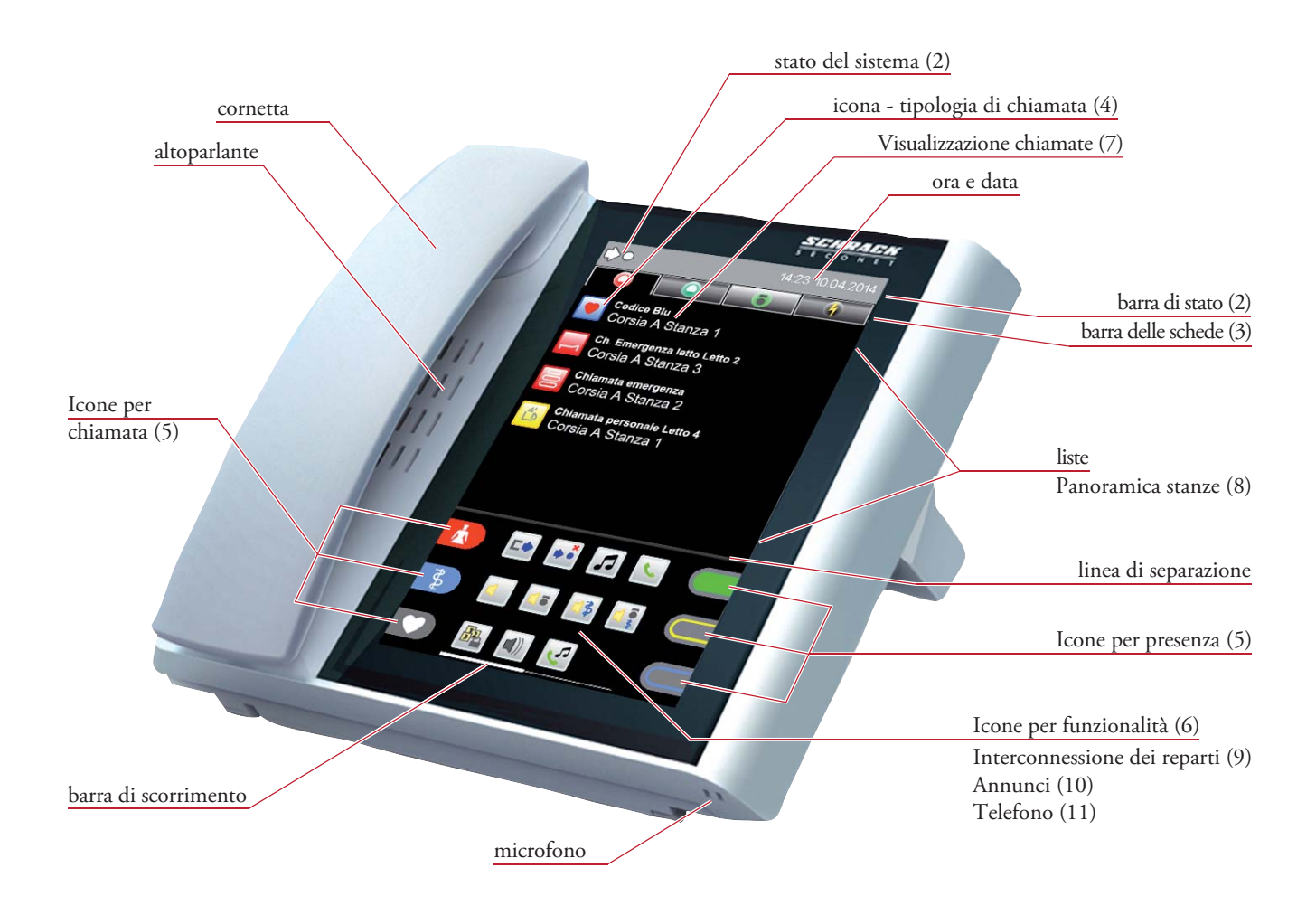

#### (1) Informazioni generali

L'interfaccia utente è gestita con uno schermo touch panel. Si può navigare nel software dello Staff Terminal utilizzando i menu che si aprono toccando le icone e i pulsanti. Scorrere verso l'alto o verso il basso sfiorando lo schermo per visualizzare il contenuto delle liste con più di 6 voci. Scorrere da sinistra a destra sfiorando lo schermo per visualizzare il contenuto del menu delle singole funzioni. Una barra bianca di scorrimento appare sul lato destro o sul bordo inferiore del display a seconda dell'applicazione.

Toccare su unicona per aprirla o per lanciare una spiegazione delle varie schede e sottomenu. Questo principio di funzionamento si applica alla barra delle schede, alle voci delle liste e all'area funzionale.

Un ulteriore tocco sulla stessa scheda apre la lista delle stanze.

Per uscire dalla lista o dal sottomenu toccare l'icona  $\boldsymbol{\times}$  nel sottomenu della lista e nell'area menu funzioni.

**Le istruzioni brevi per l'uso dello Staff Terminal VISOCALL IP** rappresentano un punto di riferimento per aiutarvi e per incrementare le conoscenze di base che avete appreso dal **manuale d'istruzioni dello Staff Terminal VISOCALL IP** (K-HB-023IT).

### (2) Barra di stato

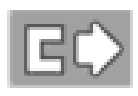

**Interconnessione di reparto manuale** Un particolare reparto è collegato manualmente ad un altro.

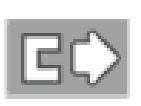

**Interconnessione di reparto passiva** Un altro reparto è connesso ad un particolare reparto.

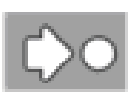

**Centralizzazione locale attiva** Il reparto mostra le chiamate solo sullo Staff Terminal.

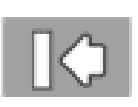

**Centralizzazione globale attiva** Le chiamate di reparto possono essere riprodotte solo sul pannello di controllo centrale.

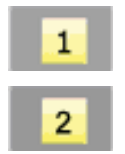

**Livello di servizio 1 o 2** Questa immagine viene visualizzata se si passa dal livello standard 0 (nessuna visualizzazione) a livello 1 o 2.

#### (3) Lista schede

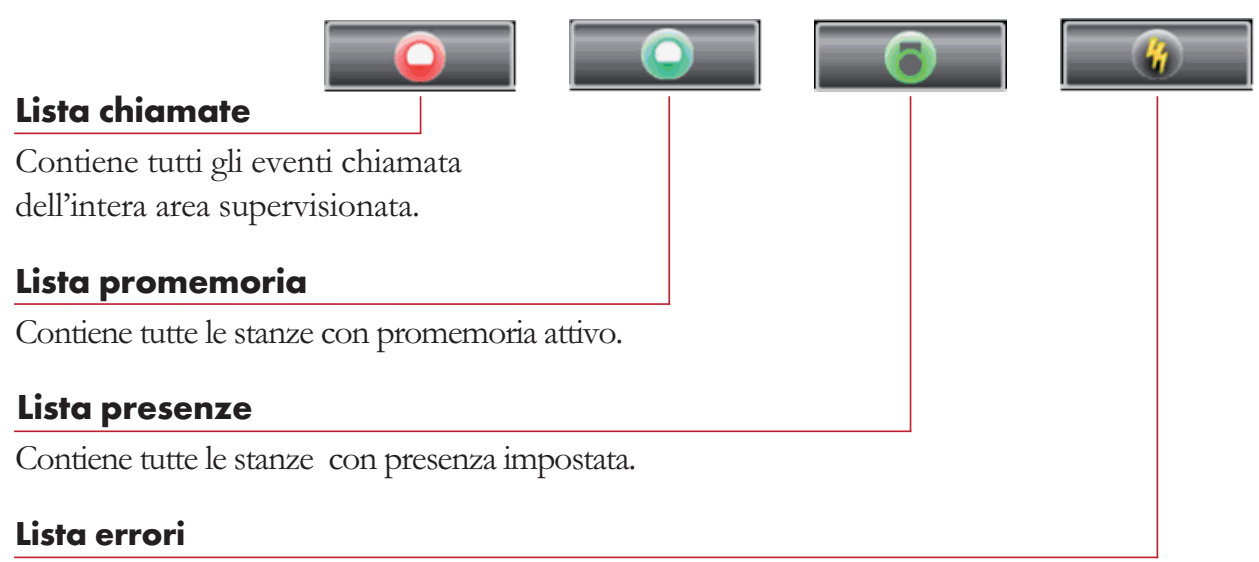

Contiene tutti i malfunzionamenti e i guasti presenti nella struttura o in sistemi di terze parti.

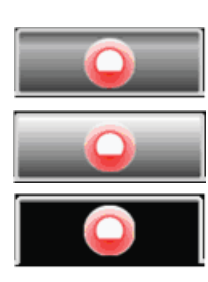

#### **Stati delle schede:**

La lista non contiene voci e non è stata selezionata.

La lista contiene voci e non è stata selezionata.

La scheda è stata selezionata e la lista è aperta.

### (4) Icone - tipolgia di chiamata

Possono essere visualizzate le seguenti tipologie di icona chiamata:

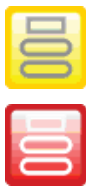

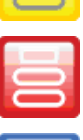

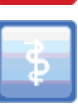

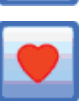

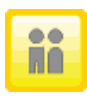

non possibile)

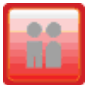

Chiamata emergenza bagno **Pericolo fuga disorientati** o WC - (annullamento a (annullamento a distanza non possibile)

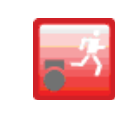

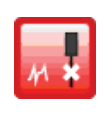

Chiamata dal letto Chiamata da disconnessione dispositivo diagnostico (annullamento a distanza non possibile)

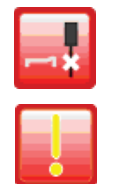

Chiamata emergenza Chiamata da disconnessione letto

#### (5) Icone per chiamata e presenza

Possono essere defi nite fi no a 3 icone (chiamata o presenza) per pagina e queste icone possonoessere ordinate arbitrariamente (a seconda della confi gurazione del sistema).

- presenza di personale specifi co (infermieri, personale di servizio o medici),
- attivazione chiamata specifi ca (chiamata o chiamata di emergenza).

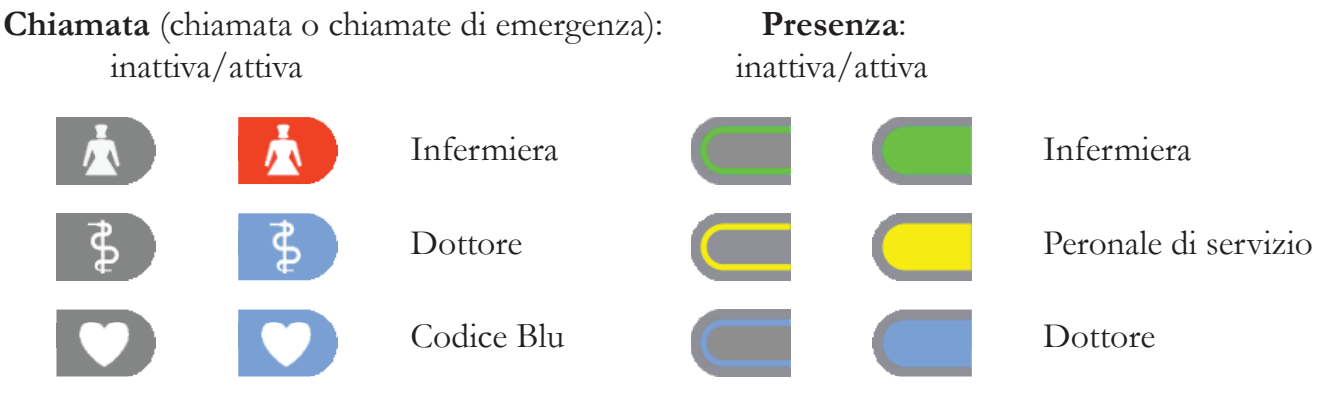

(luce fissa per le chiamate,

luce lampeggiante per le chiamate di emergenza)

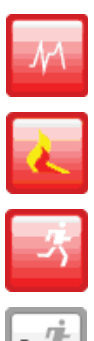

Chiamata di stanza Chiamata diagnostica

(annullamento a distanza non possibile)

Chiamata di emergenza **Allarme antincendio** (annullamento a distanza non possibile)

Chiamate medico **Allarme per disorientati** (annullamento a distanza non possibile)

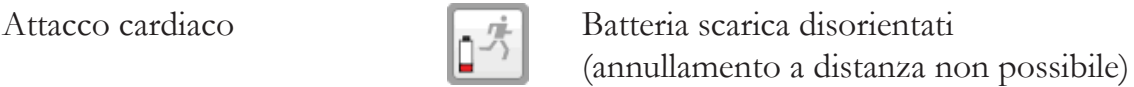

Chiamata bagno o WC Manomissione disorientati

 $\alpha$  (annullamento a distanza  $\begin{bmatrix} 1 \\ 1 \end{bmatrix}$  (annullamento a distanza non possibile)

distanza non possibile)

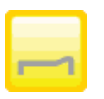

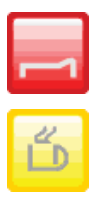

dal letto

Chiamata di servizio **EVA Evento Generale** 

### (6) Icone per funzionalità

Le icone per le funzionalità vengono visualizzate nella parte centrale e possono anche essere distribuite su più schermate del display (vedi barra di scorrimento). La visualizzazione di alcune icone per funzionalità dipende dal rispettivo livello di servizio.

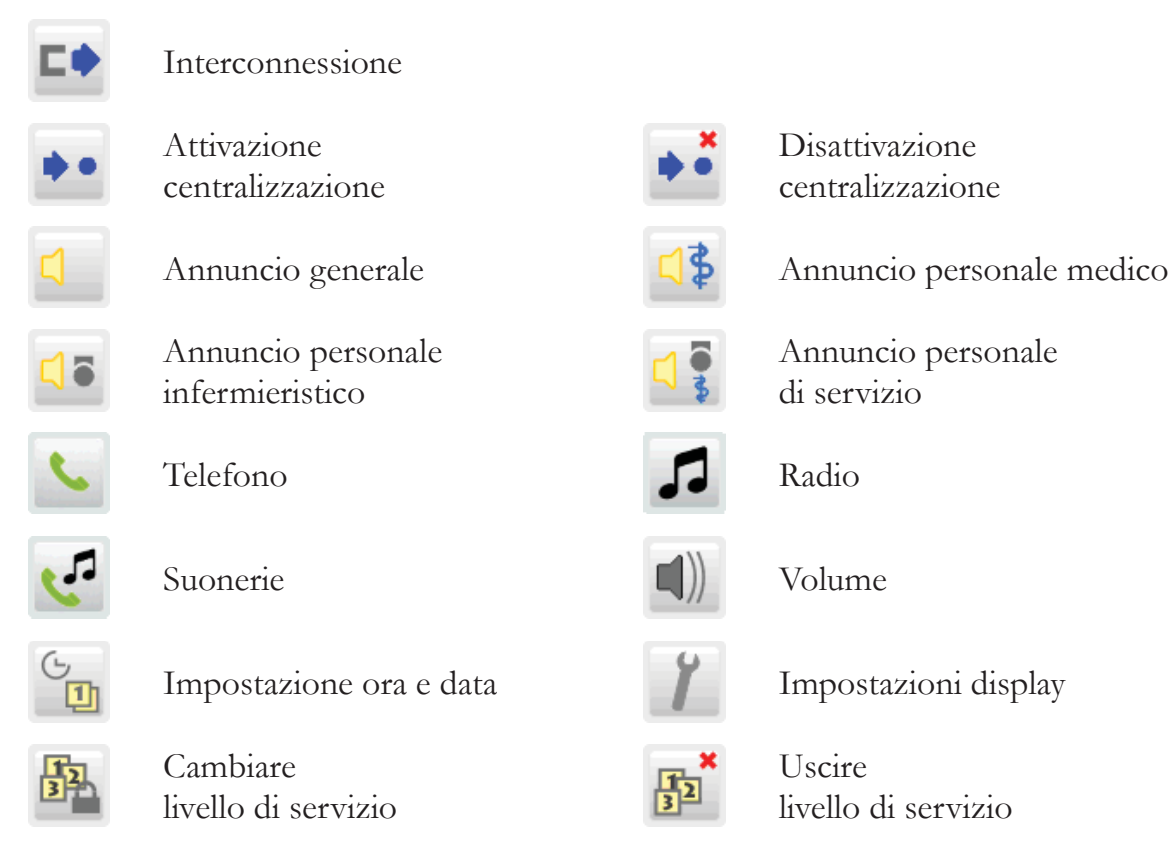

### (7) Visualizzazione chiamate

Quando una chiamata viene attivata in reparto, il display cambia automaticamente e si apre la lista delle chiamate.

La chiamata riporterà informazioni relative al numero della camera, del letto e il tipo di chiamata. Se ci sono più chiamate contemporaneamente, la chiamata con la massima priorità verrà sempre visualizzata nella posizione più alta.

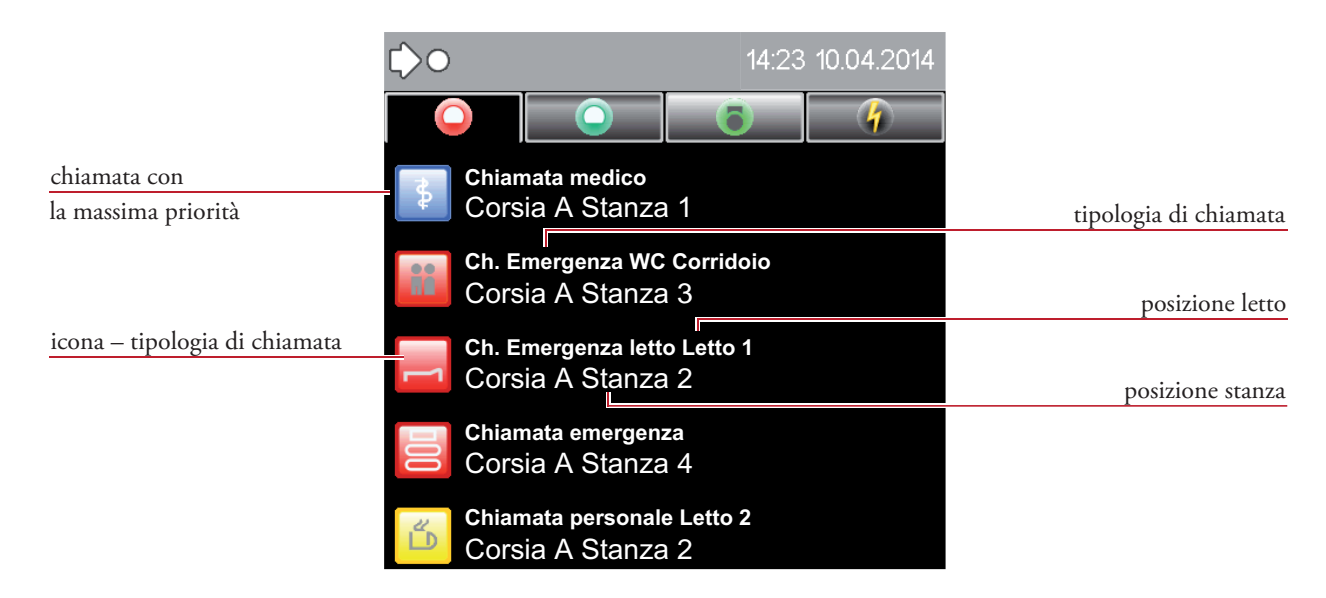

#### (7.1) Risposta alle chiamate

Il seguente display mostra la risposta di una chiamata di emergenza al letto paziente.

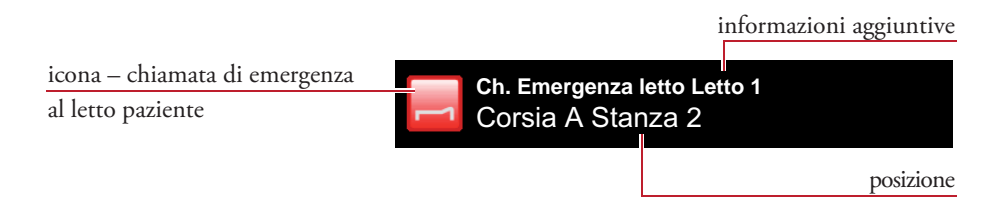

Toccando una delle chiamate attive nella lista si risponde alla chiamata e si apre il menu.

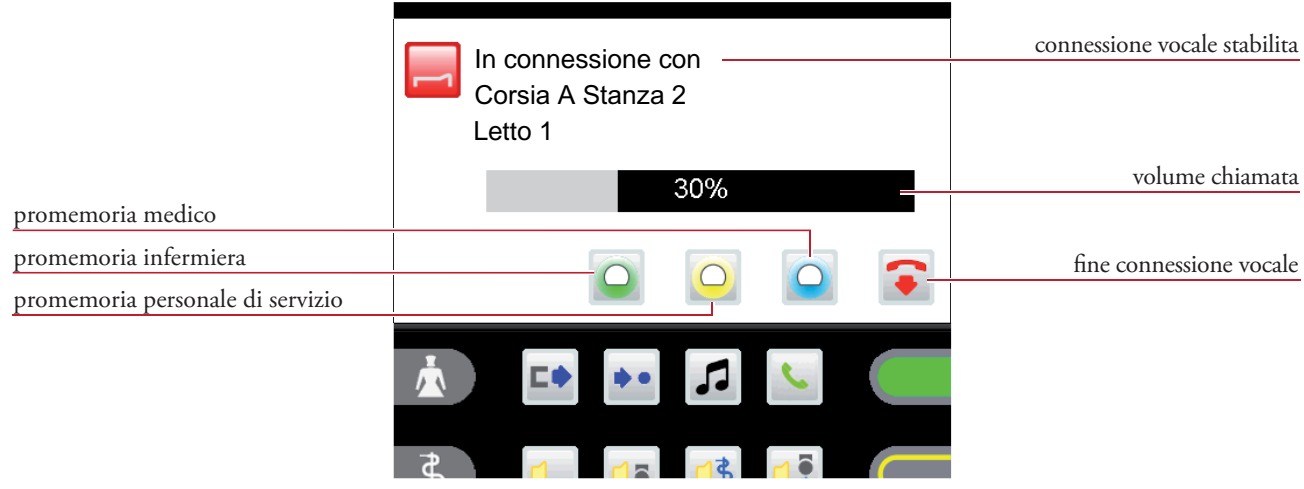

#### Connessione voce

La connessione voce viene stabilita automaticamente toccando sulla lista delle chiamate in entrata.

Il volume delle chiamate (altoparlante/cornetta) può essere modifi cato durante una conversazione toccando la barra del volume.

Toccando l'icona la connessione vocale termina immediatamente. In ogni caso la connessione viene interrotta automaticamente dopo 2 minuti.

Toccando le icone  $\overline{\bigcirc}$ ,  $\overline{\bigcirc}$  o  $\overline{\bigcirc}$  viene impostato un promemoria per il personale infermieristico, il personale di servizio o per i medici (vedi capitolo 7.2 - Promemoria).

#### Risposta alle chiamate senza microfono

Se non è possibile stabilire una connessione vocale a causa della tipologia di dispositivo da cui proviene la chiamata (e.g. chiamata dal bagno), non sarà possibile rispondere alla chiamata.

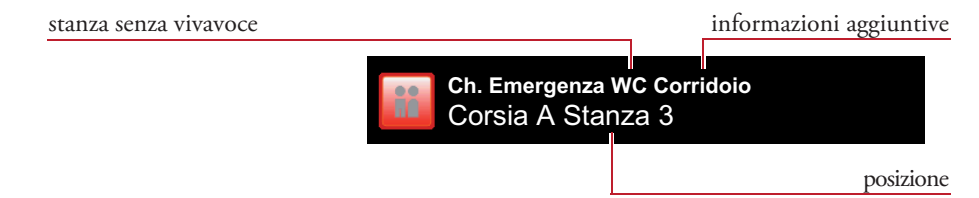

Toccare sulla lista delle chiamate per avere informazioni relative alla chiamata dal bagno. Toccare sulla chiamata per rispondere alla chiamata dal bagno. Il menu si apre e ci sarà un segnale di avviso.

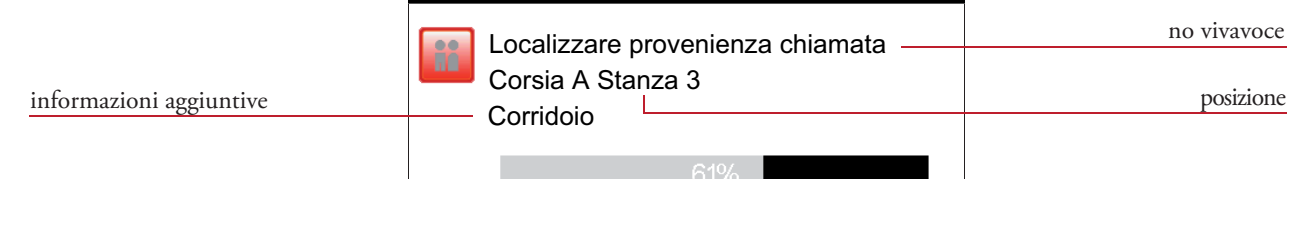

Questa chiamata non può essere annullata toccando questa icona  $\bullet$ . È necessario capire la posizione della chiamata ed annullarla dalla stanza.

I promemoria possono essere impostati per il personale di servizio, infermieri o medici.

### (7.2) Promemoria

Questo permette di identifi care una stanza dopo aver risposto ad una chiamata.

Il promemoria si può attivare nei seguenti casi: non ci siano state risposte dal paziente, non sia stato possibile stabilire una connessione vocale, si debba rispondere ad altre chiamate prima di poter servire tale chiamata, per impostare un promemoria per personale medico o personale di servizio.

Toccare sulla rispettiva icona per attivare il promemoria:

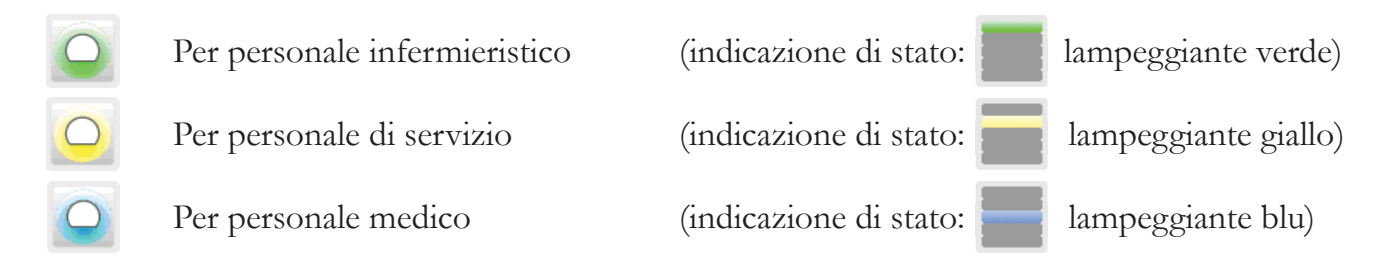

La chiamata corrente (chiamata attiva - e.g. chiamata emergenza letto) viene rimossa dalla lista chiamate e trasferita nella listapromemoria.

Un promemoria è sempre disattivato tramite il pulsante di presenza nella stanza del chiamante!

Le chiamate che vengono messe in attesa tramite promemoria e non annullate tramite il pulsante di presenza (nella stanza del chiamante) verranno ripetute automaticamente ad intervalli di tempo regolari, ritornando nella lista chiamate.

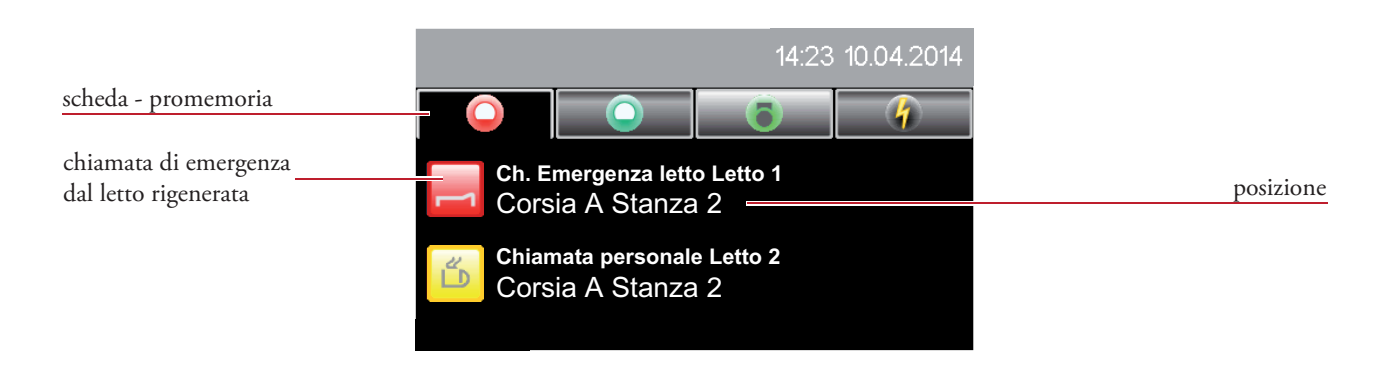

### (8.1) Panoramica stanze

Per aprire la lista stanze toccare nuovamente su una scheda già selezionata nella barra delle schede sia delle chiamate, dei promemoria, delle presenze o degli errori (per esempio la lista chiamate). scheda selezionata

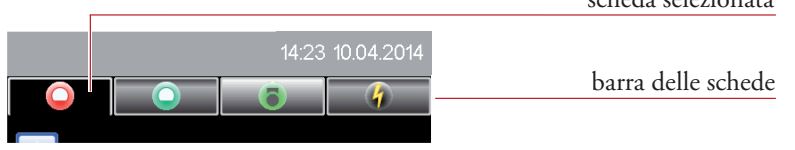

Dopo aver aperto la lista delle stanze toccare la rispettiva voce della lista.

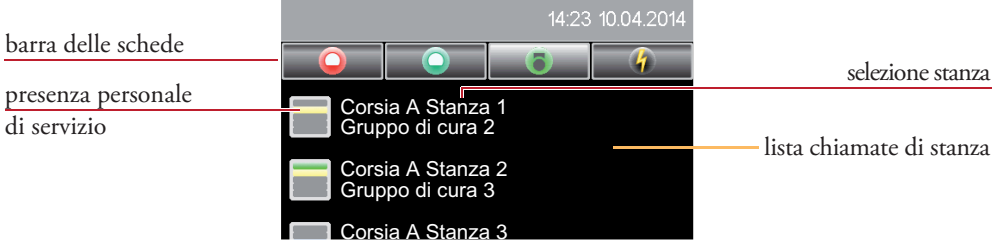

Tutti i letti esistenti nella stanza sono mostrati nella panoramica di stanza. Sono mostrati tutti i dispositivi presenti nella stanza che possono essere attivati.

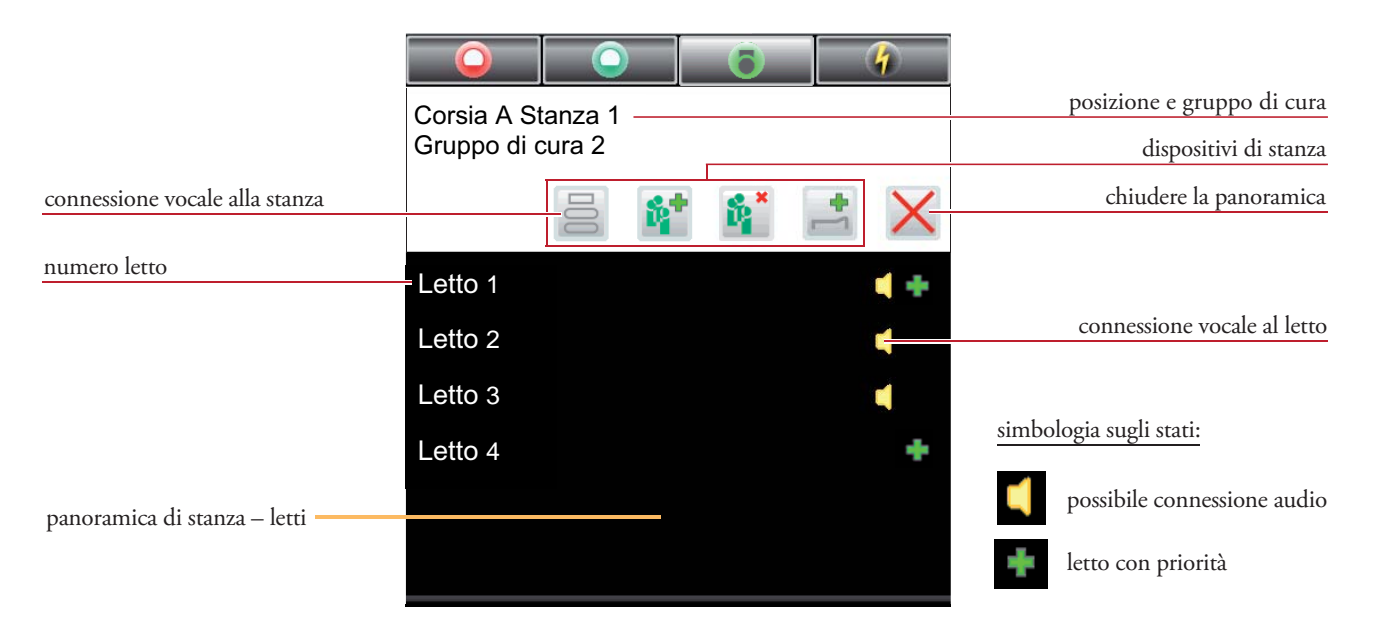

Si può stabilire una connessione vocale al terminale di stanza toccando sulla icona di stanza  $\equiv$ . Toccare sul numero del letto per stabilire una connessione vocale direttamente con un paziente.

### (8.2) Funzionalità di stanza

In una stanza possono essere eseguite le seguenti funzioni:

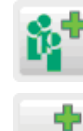

Assegnazione gruppo di cura  $\mathbb{R}^*$  Cancellare assegnazione

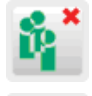

gruppo di cura

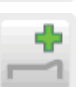

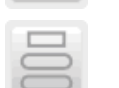

Priorità letti Connessione vocale alla stanza

#### (9) Interconnessione dei reparti

Questa funzione permette la formazione di aree di assistenza, comprendenti due o più reparti. L'indicazione, l'inoltro, e le opzioni di risposta per ogni chiamata sono estese, in accordo con le priorità impostate, a tutti i terminali caposala e terminali di comunicazione che fanno parte di quest'area.

#### (9.1) Interconnessione non attiva

Toccare sull'icona  $\Box$ , sull'area funzionale per aprire la lista delle interconnessioni. Se non vi è ancora alcuna interconnessione attiva tra un particolare reparto e un altro, si apre un elenco che mostra i possibili reparti con cui è possibile interconnettersi. Toccando su uno dei reparti dell'elenco si attiva l'interconnessione.

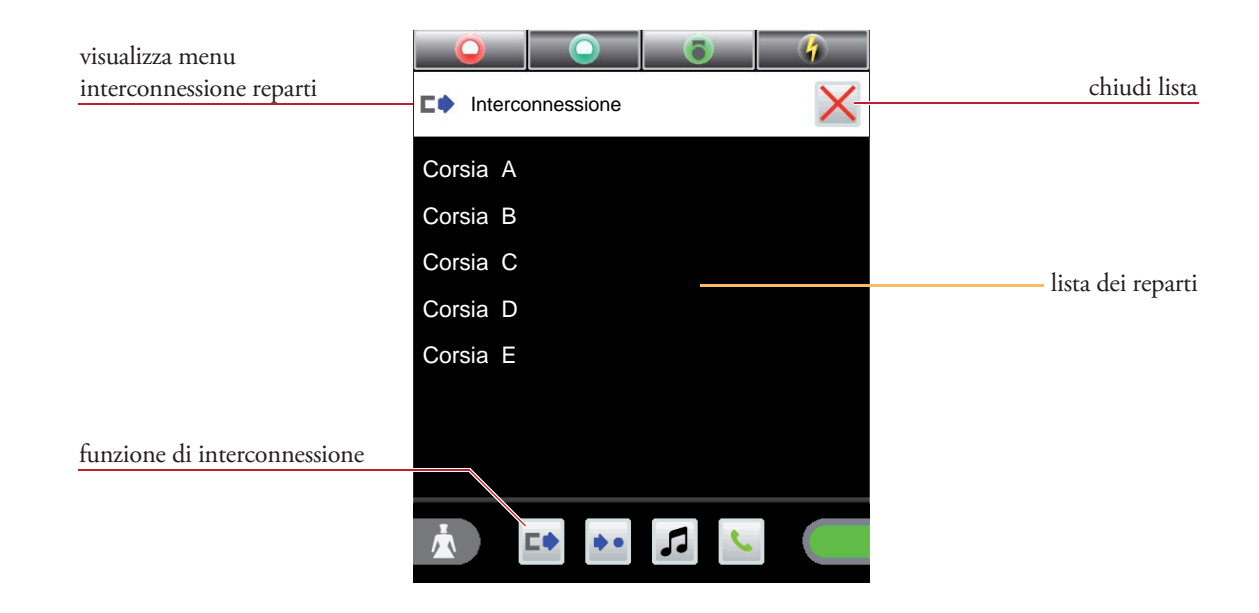

#### (9.2) Interconnessione attiva IEC)

Toccando sull'icona  $\Box$ , nell'area funzionale si apre la lista delle interconnessioni. Se un particolare reparto è già interconnesso con un altro reparto, vengono visualizzati tutti i reparti che si trovano nello stesso gruppo.

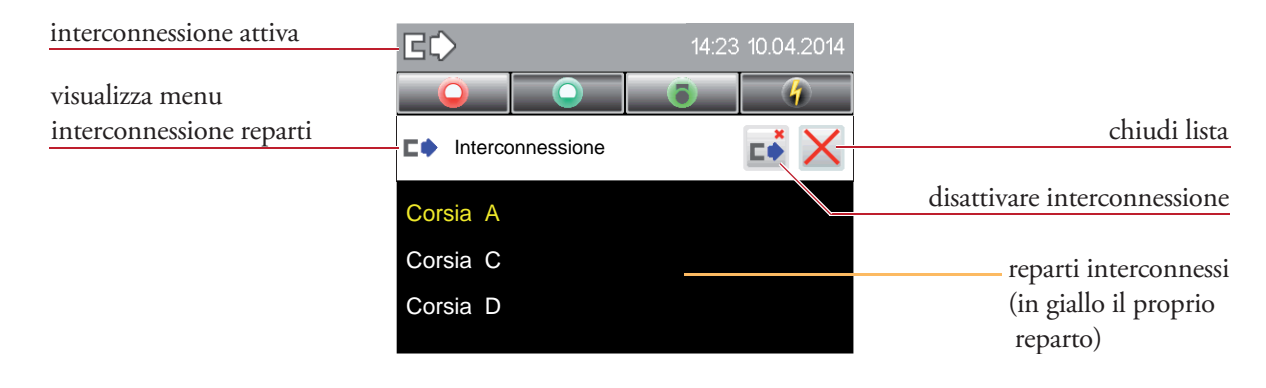

In questo caso l'interconnessione può essere annullata toccando sull'icona  $\overrightarrow{c}$ .

## (10) Annunci

Gli annunci possono essere fatti con la cornetta riposta nel suo alloggiamento mediante il microfono integrato, o tramite la cornetta stessa.

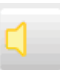

#### **Annunci generali**

Annuncio fatto a tutte le camere.

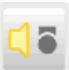

#### **Annunci per il personale infermieristico**

Annuncio fatto in tutte le stanze in cui è stata attivata la presenza di personale infermieristico o di servizio..

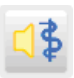

#### **Annunci per il personale medico**

Annuncio fatto in tutte le stanze in cui è stata attivata la presenza del personale medico.

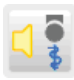

#### **Annunci al personale**

Annuncio in tutte le stanze in cui è stata attivata la presenza di personale medico, infermieristico o di servizio.

Toccare sulla icona di annuncio rispettiva nell'area funzionale per avviare l'annuncio.

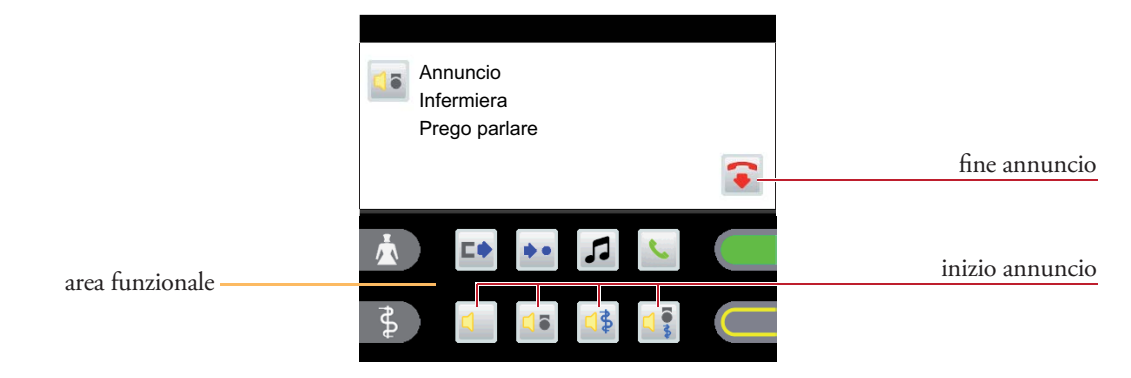

L'annuncio può essere interrotto toccando sull'icona  $\bullet$  oppure agganciando.

#### (11.1) Telefono - chiamata telefonica

Toccare sull'icona **t** nell'area funzionale per aprire il menu.

Nell'area attiva toccare sulle icone dei numeri 0 - 9 per comporre il numero da chiamare.

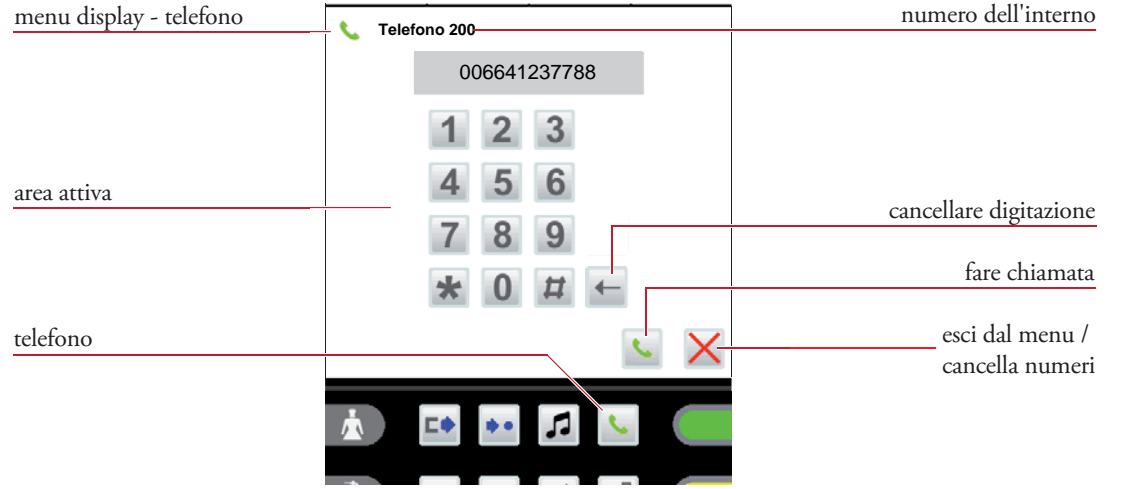

Toccando sull'icona il il numero di chiamata verrà confermato e si stabilirà la connessione.

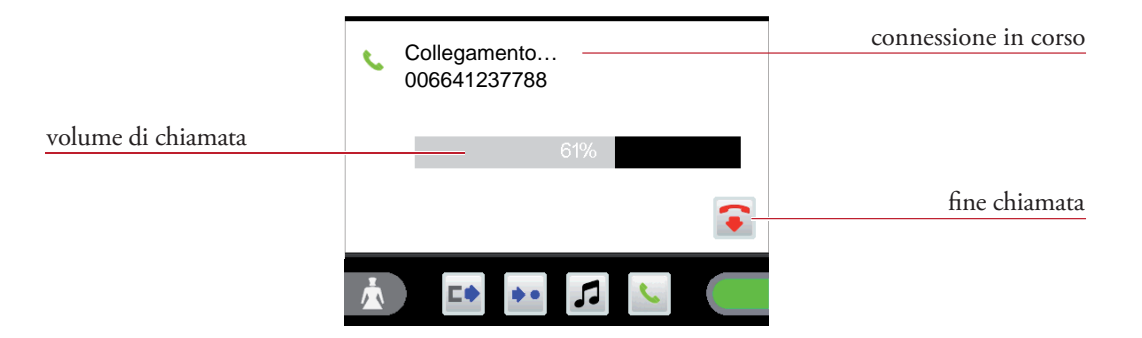

Il volume di chiamata (altoparlante/cornetta) può essere cambiato durante la conversazione toccando sulla barra del volume.

#### (11.2) Rispondere ad una chiamata telefonica

Durante una chiamata telefonica il numero e il nome del chiamante vengono mostrati a seconda della configurazione del telefono.

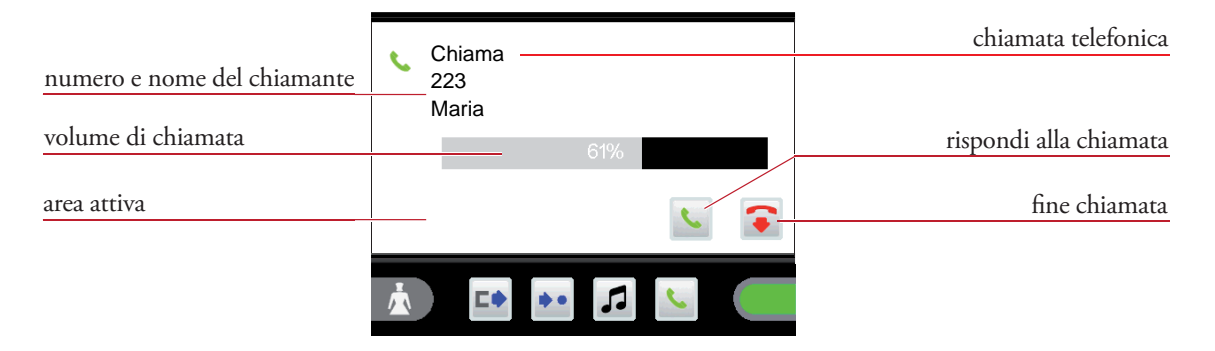

Nell'area attiva toccare l'icona **c** per stabilire la connessione .

Il volume di chiamata (altoparlante/cornetta) può essere cambiato durante la conversazione toccando sulla barra del volume.

### (12) Pulizia e disinfezione

Sullo Staff Terminal si possono utilizzare, senza eccezioni, solo disinfettanti che non contengano ketoni o esteri. Per la disinfezione utilizzare un panno morbido, ed in nessun caso immergere il terminale in liquidi.

Se ci sono probabilità che del materiale difettoso sia contaminato, questo deve essere pulito e disinfettato prima di essere spedito per la riparazione in accordo con le regole di pulizia e disinfezione.

#### (13) Funzionamento e manutenzione

Il funzionamento del sistema di chiamata VISOCALL IP è soggetto alle condizioni di cui all'articolo 9 della normativa DIN VDE0834 parte1. Cogliamo quindi l'occasione per sottolineare che questo articolo richiede di effettuare ispezioni e che la manutenzione sia periodica. Noi potremmo svolgere questi compiti al vostro posto.

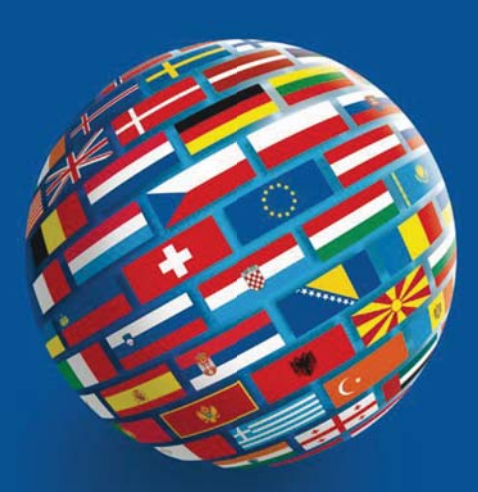

#### **SCHRACK SECONET AG**

Eibesbrunnergasse 18 A-1120 Vienna Tel.:  $+43-1-81157-0$ office@schrack-seconet.com www.schrack-seconet.com

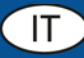

Czech Rep. • CZ-100 00 Prague 10, V Úžlabině 1490/70 • Tel.: +420-2-74782284 Hungary • HU-1119 Budapest, Fehérvári út 89-95 • Tel.: +36-1-4644300 India . IN-122002 Gurgaon, DLF Golf Course Road, Sector-54 . Tel.: +91-124-4141501 Poland · PL-02-672 Warsaw, ul. Domaniewska 44a, bud. Platinium V · Tel.: +48-22-33 00 620 Romania • RO-023961 Bucharest, Str. Mântuleasa nr. 15A/1, Sector 2 • Tel.: +40-372 756 316 Russia • RU-129626 Moscow, Ul. Staroalexejevskaja 5 • Tel.: +7-495-510 50 15 Slovakia • SK-83527 Bratislava-Rača, Mudrochova 2 • Tel.: +421-2-44635595 Sweden • SE-145 84 Norsborg, Botvid Business Center • Tel.: +46-8-680 18 60 Turkey • TR-34722 Kadıköy-İstanbul, Kasap İsmail Sk. 5/5 • Tel.: +90-216-345 51 99

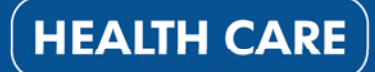

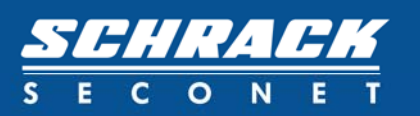